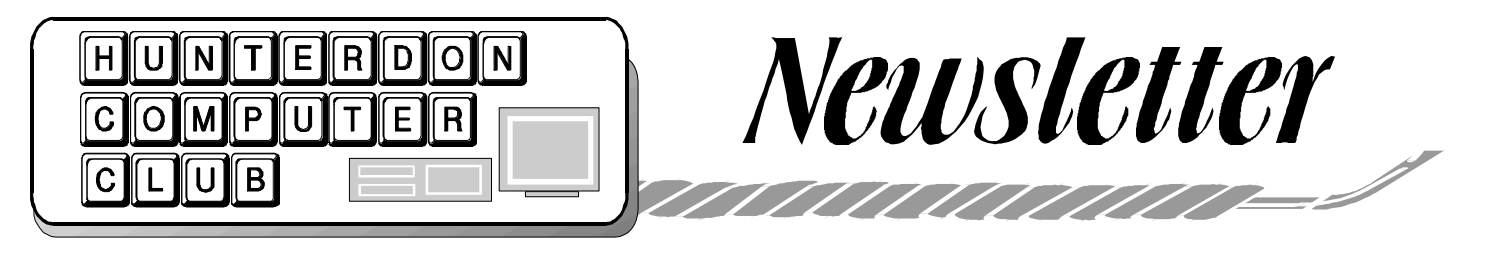

Volume 14 Issue 2 February 2001

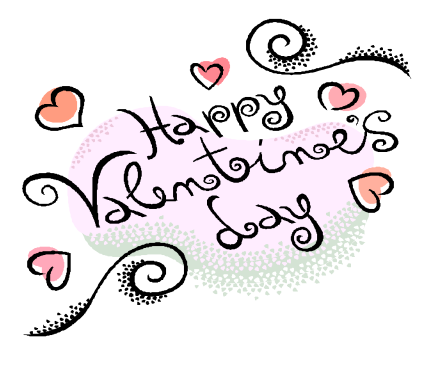

The next meeting of the Hunterdon Computer Club will be held on February 17, 2001 at the Hunterdon Medical Center, Route 31, Flemington, New Jersey. Bagels/Coffee are available in the lobby at 8:30 AM. The meeting begins at 9:30, with the program beginning at 10:00. This month's program is "QuickLink Pen by WizCom Technologies.

Randy Green, user group presenter extraordinaire, is President of WizCom Technologies, Inc., based in Acton, MA. She has more that 20 years experience in information technology, specifically in working with startup companies who desire to market their hardware and software products worldwide. Randy is a frequent international traveler, and is a familiar face at trade shows. One of her greatest joys in addition to running the business is her animals—they can assure you that they are in the best hands possible. See page 5 for an article about *The QuickLink Pen™***.** 

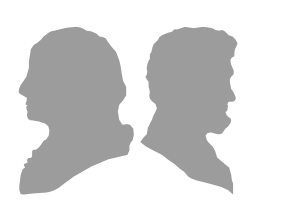

Visit the club website for scheduled programs at http://www . hunterdoncomputerclub.org. *(Paul Glattstein, Webmaster).*

#### **FEBRUARY 2001 PRESIDENT'S LETTER**

The January meeting was a risk taker. Many of the North and West outlying areas of Flemington were slow slippery traveling. Main roads seemed reasonable though., and clear most everyplace for traveling home.

Despite the risks, a great number of members and guests made the meeting including the recuperating Jim Russ.

Ilene Shope displayed her club photos.

The bagels were conveniently gotten from new HMC bagel shop. Doris Moore has volunteered to assure that the shop is notified each month of our needs.

As to taking bagels home. We like to reserve that for the last members to leave which are usually, but not necessarily those, helping with the clean up after the presentation is over. Please refrain from taking bagels home before then.

The meeting topic was about Access, and everyone could not get enough. As I said in my presentation, databases are the least easiest office type programs to learn and require a lot of discipline. But once you have a good database, it is very valuable.

I have molded Evelyn's Access database for the club into one I hope that can be used by any member with a responsibility to print or update names.

We added to the database a place for interests and for SIGs. It now prints a

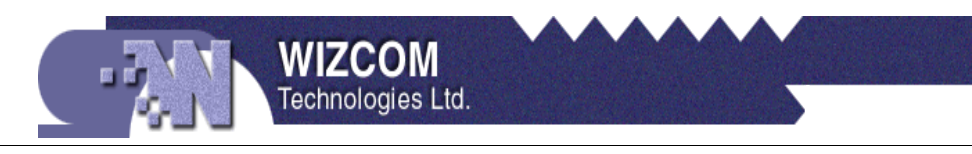

sign-up sheet so active members can check off your name. It also prints blank lines for guests and those with expired memberships to sign-in.

A number of other reports are available such as newsletter labels, badges, and a SIG contact report for the future chairpersons of the SIGS.

I have entered the members for the Photographer and Web Master SIGS. However, I have mislaid the sign-up sheets for Genealogy and Basic Users. Not to worry as the database can print sign-up lists for our next meeting and every meeting.

Don Columbo will handle the data entry. So if you do not get a newsletter or a badge or are not on the attendance list, tell him.

Marlyn Reuter has taken a sure helm to our newsletter publishing both a printed copy and a web version. If you did not get a January issue and are a paid up member, let us know and we will send one to you.

You may also want to visit the club web site for the meeting photos of December 2000 meeting taken by Paul Glattstein. You'll find the link from the meeting schedule page which is linked from the home page.

Next meeting is on a pen reader and storage devices such as Quickionary that translates printed material of any language. The presentation is from manufacturer WizComTech. Their site is http:// www.wizcomtech.com. Lets show a good turnout for them!

#### **Q & A**

- 1. Marlyn Reuter had asked at a previous meeting why she had a blue screen with an arrow after trying to download SideStep.com. It seems this plug-in for acquiring cheap airline prices requires the downloading of Microsoft Explorer. However, after all the downloads were completed and the computer restarted it would continue to ask for the program to be downloaded. When the choice was made not to download the screen would turn blue and the only thing on it was an arrow. The problem was finally resolved by pressing F8 on the bootup and at the DOS prompt tying DIR/w. A new file had been added, Exlorer.exe. Once deleted and the system rebooted, everything worked included SideStep.com. Which I might add is a wonderful applications for researching major airlines fares.
- 2. Lon Hosford asked about a noisy computer fan. Will Woodall recommended replacement because they are difficult to access for maintenance. Jim Russ recommended WD40 on the fan axle. Lon also mentioned that the fan noise subsides for periods of time and Jim thought it may be due to temperature and its effect on the remaining lubricants.
- 3. Not sure who asked, but the question pertained to e-mail that comes in one long line of text rather than word wrapped line. Among the suggestions were: e-mail programs like Agent have menu choices to force word wrapping, check preferences to message wrapping to windows width.
- 4. Evelyn said her e-mail was not printing but all other programs were printing. She uses Outlook Express. One suggestion was if she has Adobe as a printer choice to be sure it is not checked as the default printer using the printer dialog. Another suggestion was to check the Outlook Express options although Evelyn said she had.

5. Jim Russ offered the following information. Tiger Direct is offering an AMD Athlon 750MHz CPU, Motherboard and CPU Fan for \$149, an AMD Athlon 950MHz CPU, Motherboard and CPU Fan for \$199. He purchased one of the offers and has it up and running.

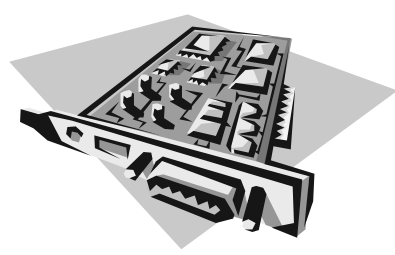

We were happy to welcome Ted & Yaksuko Walinski, and Eiko Crabtree who were guests of HCC member Akiko Lauron. They are new to com-

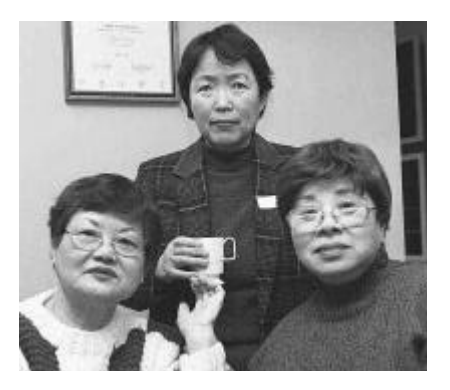

puters. Dr. Bakelaar heard of the club from a patient and decided to attend the meeting. He stated that he has been using computers for 30+ years.

We were pleased to see Jim Russ back on his feet. He has some wonderful meetings planned for the upcoming months.

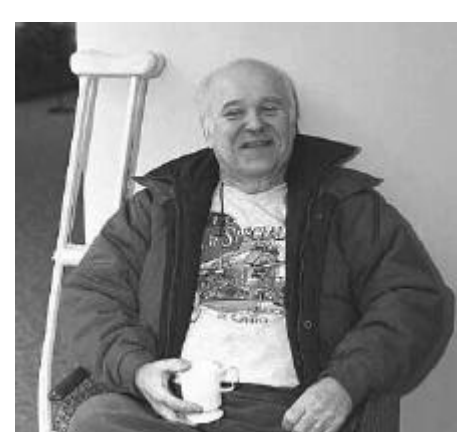

# Page 2 HCC NEWSLETTER

Jim said the Learning Corp. has excellent instructions for using Microsoft Office 2000 starting from the beginner's level at a cost of \$50.

Bill Woodall is preparing a newsgroup for the club. He will explain more about it in the near future.

Suggestions were made for the newsletter to include non political advertising, ie. a business card at a nominal fee, a member's exchange where items can be advertised and if one is interested then brought to a meeting for exchange, bios on members.

Joe Burger, Vice President, commented on the deal between AOL and Time Warner, saying that it is not going as good as expected. The big showing at the recent Las Vegas Computer Show was wireless devices.

*(photos by Ilene Shope)*

#### **MEETING TOPICS 2001**

February—QuickLink Pen by WizCom Technologies Randy Green - presenter March - Faces—See how law enforce ment creates wanted posters. Jim Russ - presenter April - Linux/Unix Revisited Bill Woodall - presenter May - Bruce Fries, author of MP2 and Internet Audio June - Photographic (SIG)

#### **SPELL CHECKER**

Eye halve a spelling chequer, It came with my pea sea, It plainly marques four my revue, Miss steaks eye kin knot sea.

Eye strike a key and type a word, And weight for it two say, Weather eye am wrong or write, It shows me strait a weigh.

As soon as a mist ache is maid, It nose bee for to long, And eye can put the error rite, Its rare lea ever wrong.

Eye have run this poem threw it, Aye am shore yore pleased two no, Its letter perfect awl the weigh, My chequer tolled me sew.

# HCC NEWSLETTER

### Page 3

#### **TIDBITS from Evelyn**

#### **COMPUTER VOLUNTEERS**

Hunterdon Computer Club offers free help with computer problems (not data entry!) to non-profit organizations in Hunterdon County. If you hear of a group needing help, or if you have been working with a group, please let me know. Computer classes for seniors are a joint enterprise of HCC and the county Office on Aging, started in September, 1994, with one teacher. HCC members and graduates of classes soon joined the faculty, but we are constantly looking for more teachers, as we keep all classes to 5 or 6, so it takes a long time to work through our waiting list. We have had over 600 students so far. We currently have 6 club members as teachers, and 6 who are non-members. Classes are an hour long, or your choice, as many sessions as you choose, topics of your choice. It's fun and satisfying, teaching people who really want to learn. Call Dorothy Hartsell, Director of Activities, at 788 1359, to talk it over.

#### Current classes and teachers:

#### Ken Jones

 One section on Windows 98 and another on File Management.

- Evelyn Stewart and Eleanor Cole 2 sections of Basics 1 section of Basics 2
- Barbara Himber and Fred Lathrop (non-member) Basics
- Jeannette Zink and Cara Apgar (non-members) **Basics**
- Diane Steiner (non-member) Basics and Basics 2,
- Ron Steiner (non-member) **Basics**

Julia Waugh and Jean Cronce (non-member) Word 97 Desk Top Publishing

Maureen Barron and Arno Muench, Data Base

#### **CHECK BEFORE PANIC SETS IN**

http://ciac.llnl.gov/ciac/CIACHoaxes.html http://snopes.com/horrors/ http://urbanlegends.about.com/science/ urbanlegends/library/blhoax.htm?pid=2 733&cob=home http://www.datafellows.com./virus-info/ hoax/ http://www.Europe.F-Secure.com/ http://www.kumite.com/myths/ http://www.microsoft.com/y2k/hoax/ y2khoax.htm http://www.symantec.com/avcenter/hoax. html http://www.usatoday.com/life/cyber/tech/ cth918.htm

# **NORTON QUARANTINE**

*copied from Norton HELP*

"Sometimes Norton AntiVirus detects an unknown virus that can't be eliminated with the current set of virus definitions. Or, you have a file you think is infected that is not being detected. From the Norton Anti-Virus Quarantine, a file can be sent over the Internet directly to the Symantec Anti-Virus Research Center (SARC) for analysis. SARC determines if your file is infected. If the file is not infected, SARC reports the results to you. If a new virus is discovered in your submission, SARC will create and send you special updated virus definitions to detect and eliminate the new virus on your computer.

You must have an Internet connection to submit a sample and an email address to receive a reply. You are notified by email with the results of the analysis within seven days. In addition to Quarantined files, the Quarantine stores two other groups of items: Backup Items: For data safety, Norton AntiVirus is preset to make a backup copy of a file before attempting a repair. These backups, are also stored in the Quarantine. After the repaired file is verified, you can delete the infected item from the Quarantine.

Items Submitted To SARC: Files sent to SARC for analysis are isolated. After receiving the results of the analysis, you can determine what to do with the item. Have you updated your virus definitions lately?

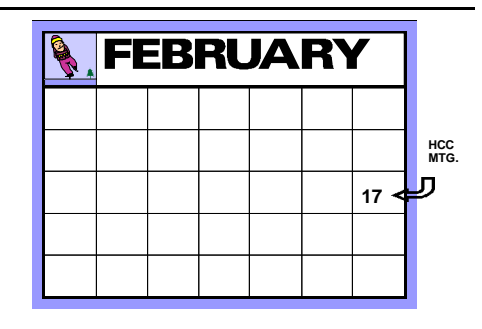

#### **FREE WINDOWS 98 TUTORIAL**

*Submitted by Ken Jones*

Ken Jones is a volunteer instructor at the Hunterdon County Office On Aging. He is currently using the Windows 98 tutorial for classes.

A great Windows 98 tutorial for beginners and intermediate users is written by CustomGuide.com and available as a free download at their WebSite. Go to CustomGuide.com http://www.customguide. com/ and select Samples and Downloads from the side bar menu. When the Downloads page comes up, go to the Free Downloads pane and look for Introduction to Windows 98 Courseware. Select the download format for the tutorial, either Portable Document Format (PDF) or MS Word. After downloading to your machine the tutorial maybe viewed or printed. The document contains basic how-to information for Windows 98 written for the beginning user. It starts by explaining how to turn on and shut down your machine, start programs, create and delete folders, move and copy files. Anyone interested in becoming a more knowledgeable Windows 98 computer user should read it, and the best part is that it is free.

Note: To view the tutorial in PDF format requires Adobe Acrobat Reader, which is free to download at the Adobe Web Site.

Also, at the Custom Guide Web site are tutorials on other MS Windows programs. These tutorials are for evaluations only, and it the words "evaluation copy not for instruction" are place on each page. But the evaluation tutorials can be downloaded and used for your own education. I haven't read each one, but if the quality is as good as the free Windows 98 tutorial it is certainly worth the download time.

#### **HUSBAND 1.0**

*Submitted by Don Columbo*

Dear Tech Support:

Last year I upgraded from Boyfriend 5.0 to Husband 1.0 and noticed that the new program began making unexected changes to the accounting software, severely limiting access to wardrobe, flower, and jewelry applications that operated flawlessly under Boyfriend 5.0. No mention of this phenomenon was included in the product brochure.

In addition, Husband 1.0 uninstalls many other valuable programs such as Dinner Dancing 7.5, CruiseShip 2.3, and OperaNight 6.1 and installs new, undesirable programs such as PokerNight 1.3, SaturdayFootball 5.0, Golf 2.4 and Clutter-Everywhere 4.5. Conversation 8.0 no longer runs, and invariably crashes the system. Under no circumstances will it run DiaperChanging 14.1 or House-Cleaning 2.6.

I've tried running Nagging 5.3 to fix Husband 1.0, but this all purpose utility is of limited effectiveness. Can you help please?!?!

Jane

#### Dear Jane:

This is a very common problem women complain about, but is mostly due to a primary misconception. Many people upgrade from Boyfriend 5.0 to Husband 1.0 with no idea that Boyfriend 5.0 is merely an ENTERTAINMENT package. However, Husband 1.0 is an OPERAT-ING SYSTEM and was designed by its creator to run as few applications as possible. Further, you cannot purge Husband 1.0 and return to Boyfriend 5.0 , because Husband 1.0 is not designed to do this. Hidden operating files within your system would cause Boyfriend 5.0 to emulate Husband 1.0, so nothing is gained. It is impossible to uninstall, delete, or purge the program files from the system, once installed.

Any new program files can only be installed once per year, as Husband 1.0 has severely limited memory. Error messages are common, and a normal part of Husband 1.0. In desperation to play some of their "old time" favorite applications, or to get new applications to work, some women have tried to install Boyfriend 6.0, or Husband 2.0. However, these women end up with more problems than encountered with Husband 1.0. Look in your manual under "Warnings: Divorce/Child Support". You will notice that this program runs very poorly, and comes bundled with Heart-Break 1.3.

I recommend you keep Husband 1.0, and just learn the quirks of this strange and illogical system. Having Husband 1.0 installed myself, I might also suggest you read the entire section regarding General Partnership Faults (GPFs). This is a wonderful feature of Husband 1.0, secretly installed by the parent company as an integral part of the operating system. Husband 1.0 must assume ALL responsibility for ALL faults and problems, regardless of root cause. To activate this great feature enter the command "C:\> I THOUGHT YOU LOVED ME". Sometimes Tears 6.2 must be run simultaneously while entering the command. Husband 1.0 should then run the applications Apologize 12.3 and Flowers/Chocolates 7.8.

TECH TIP! Avoid excessive use of this feature. Overuse can create additional and more serious GPFs, and ultimately YOU may have to give a  $C:\rightarrow$  APOLOGIZE command before the system will return to normal operations. Overuse can also cause Husband 1.0 to default to GrumpySilence 2.5, or worse yet, Beer 6.0.

Beer 6.0 is a very bad program that causes Husband 1.0 to create FatBelly files and SnoringLoudly wave files that are very hard to delete. Save yourself some trouble by following this tech tip!

Just remember! The system will run smoothly, and take the blame for all GPFs, but because of this fine feature it can only intermittently run all the applications Boyfriend 5.0 ran. Husband 1.0 is a great program, but it does have limited memory and cannot learn new applications quickly.

Consider buying additional software to improve performance. I personally recommend HotFood 3.0, Lingerie 5.3 and Patience 10.1. Used in conjunction, these utilities can really help keep Husband 1.0 running smoothly. After several years of use, Husband 1.0 will become familiar and

you will find many valuable embedded features such as FixesBrokenThings 2.1, Snuggling 4.2 and BestFriend 7.6.

A final word of caution! Do NOT, under any circumstances, install Mother-In-Law 1.0. This is not a supported application, and will cause selective shut down of the operating system. Husband 1.0 will run only Fishing 9.4 and Hunting 5.2 until Mother-In-Law 1.0 is uninstalled.

I hope these notes have helped.

Thank you for choosing to install Husband 1.0 and we here at Tech Support wish you the best of luck in coming years. We trust you will learn to fully enjoy this product.

### **NAVADID VIRUS**

*Gaye Lowe*

I think this is a known virus. Perhaps one of our expert mentors could speak to the problem of handling attachments to email. These are some of the rules I have made for myself perhaps they would add to them:

- 1. Keep Norton Antivirus up to date.
- 2. Ask my friends to not send attach ments unless absolutely necessary.
- 3. Ask them not forward attachments from anyone that sends one to them. If they are going to send me an attachment let me know in the body of the email message that they are doing so and what it is about. Also let me know the name of the file and any extensions if possible so that I can compare.
- 4. Do not open any attachments with certain extensions such as .exe. I would like to know what other extensions there are.
- 5. Keep a list of viruses, especially new ones so that I will recognize the name. Know which viruses Norton can't recognize.
- 6. Send the attachment to a disk and run virus scan on it.

Getting that Navidad virus really upset me. It hits the unsophisticated user who doesn't understand why an anti-virus is needed and why it must be updated weekly as well as the veteran.

# Page 4 HCC NEWSLETTER

#### **ON THE MOVE WITH THE QUICKLINK PEN™ – CAPTURE PRINTED TEXT WITH THE STROKE OF A PEN!**

Travelling for business and lugging your laptop, address book and paperwork with you everywhere you go, just in case you need to look someone up or input an interesting find, is no picnic. Or imagine sitting in the doctor's office and seeing a great recipe, but it's too much for you to remember, and there's not enough time to copy it down…if you could only find a piece of paper to copy it down on. Or you have a huge amount of data that you need to enter into your computer, and typing it will take a lifetime. WizCom Technologies, the presenting company for the February meeting, has the solution: *The QuickLink Pen™***.**  No more scribbling, copying, or typing. This hand-held scanner enables you to capture printed text, store the data, and upload it to your PC, laptop, PDA or text-enabled cellular phone.

The QuickLink Pen™ itself comes equipped with four applications so you can scan addresses, Internet links, charts, tables and other kinds of printed information with ease. It has a compact, ergonomic design and simple controls to make scanning, storing, managing and transferring data efficient and effortless. The Pen is lightweight and fits neatly in your pocket, so you can capture information *anytime…anywhere*.

Weighing in at only 3 ounces, this handy little Pen can store up to 1,000 pages of text (and more with additional flash memory), or use it to scan information directly into your application in real-time. Simply hold the QuickLink Pen™ as you would a normal highlighter, place it on top of the desired text and roll. You can scan printed text: **bold,** *italic,* underlined, 6-22 point size. Your data can be transferred via serial cable, USB, or infrared. The Pen is also designed for both left-and right-hand use and has a friendly icon-based graphical interface that makes the Pen fun and easy to use.

Designed with an open architecture, you can update your QuickLink Pen™ and add new features, translation and barcoding capabilities, as well as third party applications, as they become available. You won't

have to upgrade your hardware, just **CALA DEPARTMENT PROPERTY OF A SET OF A SET OF A SET OF A SET OF A SET OF A SET OF A SET OF A SET OF A SET OF A SET OF A SET OF A SET OF A SET OF A SET OF A SET OF A SET OF A SET OF A SE** down-load the options you want via our web site at www.wizcomtech.com. We even have additional flash memory available as you add applications and expand your Pen.

 A great tool, whether you're in the field or in the office, travelling on business or researching in the library, the QuickLink Pen™ can lighten your load.

WizCom Technologies Inc. was formed in 1999 as a subsidiary of WizCom Technologies Ltd. (Israel, 1995). Wiz-Com offers easy-to-use, intelligent, hand-held scanners that combine barcoding, text acquisition and image  $\Box$ processing technologies with language  $\Box$ databases. WizCom's products include the QuickLink Pen™, Quicktionary™, a translation pen, the Quicktionary™ Reading Pen™, an assistive learning device, and Quicktionary™ D-Fine™, a portable dictionary tool.

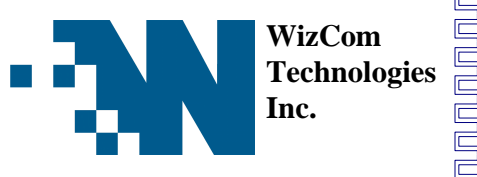

HCC NEWSLETTER is published monthly at 267 Federal Twist Road, Stockton, NJ 08559, shortly after the regular meeting, which is normally on the third Saturday. Subscription is included in the annual dues of \$25. for an individual, \$30. for family. Nonmember subscriptions, out of state only, are \$8.00 a year. Contributions are eagerly sought, and may be on paper, by phone, on disk, or file or email to mreuter@ptdprolog.net.

Marlyn Reuter, Editor

Paul Glattstein - Liz Dunbar

Contributing Editors

Joe Burger, Banner Design

**President Lon Hosford 908-996-7941 lon@hosfordusa.com**

> **Vice-President Joe Burger 908-996-7221**

**Treasurer Jac Carroll 908-782-4325 jcarroll@eclipse.net**

**Program Jim Russ 908-685-1079 jfruss@juno.com**

**Secretary Membership Don Colombo 609-397-1265 1944@cynet.net**

**Ex Officio Richard Williams Immediate Past President**

**HCC Web Page www.hunterdoncomputerclub.org Paul Glattstein, WebMaster pglatt@ptd.net**

**Computer Volunteers ALL MEMBERS**

<u>Chamananananan</u>

#### **STORAGE DEVICES**

Today's technology moves so fast that it can be tough to keep all the terminology straight, particularly when it comes to storage options. But don't despair, here are some definitions for a variety of computer devices and a simple explanation of how each one works. For example, if you've ever wondered if you need a zip drive and what the difference is between a CD and DVD, read ahead for some quick tips and easy explanations.

Let's start with some basics. Memory disappears when a computer is turned off. That content must be put into a storage area of the computer to save it long-term. However, there are actually several different ways to store documents. For example, floppy disks are good for text files, compact discs (CDs) for multimedia files, and zip drives for photos and artwork archives. Tape drives are used to make copies of all of the files and applications loaded on your PC.

If you want to share a few documents or a multimedia presentation with others, it is best to store your information on a floppy disk or compact disc (CD). Use a zip drive if you have a few hundred megabytes (MB) or more of information you want to move to another computer. DVD technology allows you to watch a movie on your computer. If you simply want to store documents on your computer, just use your hard drive.

#### *What is a hard drive?*

Most computers have one hard drive, usually called Drive C. The hard drive magnetically stores your data on a stack of rotating disks called platters, and stores your data files (documents, spreadsheets, graphics, etc.) in folders or directories. The amount of information a hard drive can store is measured in bytes. Today's personal computers hold many gigabytes (GB) of information.

TIP! Purchase the hard drive with the largest amount of space you can afford. Today's applications take up a lot of space, not to mention photo and multimedia files.

#### *What is a floppy drive?*

A floppy drive stores information on floppy disks. Insert a floppy disk into the

drive to save information for a backup copy or to transfer to another computer. A floppy disk is a 3.5-inch thin, square disk that contains a flat, round, plastic, flexible disk that magnetically records information. A floppy usually holds 1.44 MB of information, which generally holds a few text files or spreadsheets.

**TIP!** Magnets can damage the information on these disks, so keep them away.

#### *What is a CD-ROM drive?*

A CD-ROM drive reads information on a compact disc. CD-ROM stands for Compact Disc Read Only Memory. Read Only means you can't change the information stored on the disc. A CD is flat and round, measuring 4.7 inches in diameter, and can hold more then 600 MB of data--equal to an encyclopedia set or over 400 floppy disks. The large amount of storage allows room for multimedia presentations, large images, animation, audio, and video. Speed is important in viewing animation and video on a CD. Buy the drive with the fastest speed you can afford.

**TIP!** You can also play music CDs on your CD-ROM drive while you work on your computer.

#### *What is a CD-R drive?*

CD-R stands for Compact Disc Recordable that lets you permanently store information on a CD. The large storage space allows you to transfer data such as multimedia presentations and software applications to other computers.

**TIP!** You can also create audio CDs and play them on a CD-ROM drive or CD player.

#### *What is CD-RW?*

C-RW stands for Compact Disc ReWritable. This is similar to CD-R, but allows you to change data on the CD several times.

#### *What is a DVD-ROM drive?*

A DVD-ROM drive can read information stored on a DVD or CD. DVD-ROM stands for Digital Versatile Disc-Read Only Memory. A single DVD looks similar to a CD and can store at least 4.7 gigabyte (GB) of data, which equals over 7 CDs. A DVD can store a full-length movie with better quality than a VHS tape.

# Page 6 HCC NEWSLETTER

#### *What is a tape drive?*

 A tape drive copies files from your desktop computer onto tape cartridges, which are similar to the cassette tapes you buy at music stores. Most people use tape drives to make backup copies of files on their hard drive. If natural disaster, fire, or hard drive failure should occur, the entire system and files can be fully and easily restored. This is the only way to back up and restore your entire system- files, applications, and operating system. Where other media will take multiple floppies, CDs, or zip disks to store this information, tape drives enable you to back up your whole system on a single piece of media.

There are two common types of tape drives: DDS/DAT (Digital Data Storage/ Digital Audio Tape) drives can store up to 40 GB of data on a single DDS/DAT cartridge. DLT1 (Digital Linear Tape) drives can store up to 80 GB of data on a single DLT cartridge.

#### *What is a zip drive?*

A zip drive is a removable drive that allows you to store up to 250 MB of data on a single disk or cartridge. This device works best if you want to move large files off your computer.

#### *How to check your disk drive*

Drives eventually fill up. To see how much space is available, follow these steps. It's best to check your drives frequently to avoid filling a drive before you need to save an important file.

- 1. Open the My Computer window. This window lists all the disk drives in your computer.
- 2. Right click on a disk drive. Select a disk drive by clicking it once with the mouse using the right mouse button. A pop up menu will appear. Make sure the disk is in the drive before continuing.
- 3. Select Properties. The disk's pro perties dialog box appears which lists, on the General tab, the amount of space used and the amount of space still available on that disk or drive.

 *(taken from Hewlett Packard Internet news article of January, 2001)*

## HCC NEWSLETTER

#### **30 Steps to a Second IDE Hard Drive Windows 98.** *by Lon Hosford*

These steps are for most computers made since 1998 and assumes you only have one hard drive labeled as C.

1. Tools and materials.

You need a 3.5 inch diskette, tweezers (or long finger nails) and a Phillips head screwdriver. You also have a new hard drive, a 40 pin ribbon cable, 4 drive mounting screws and two 5.25 inch drive spacing brackets all of which makes up the typical kit. You may also need a Ycable - see step 8.

2. Create a Windows Startup Disk. In the Control Panel you find Add/Remove Icon. Open it, select the Startup Disk Tab and press Create Disk button.

3. Once the startup disk is made, shut down system, turn off and unplug power cord.

4. Set the new hard drive as a slave. This requires tweezers to pull the pin jumpers off the back and place over the pins labeled as slave. If drive is not labeled, look for diagram or explanation in hard drive documentation.

5. Remove cover and touch metal chassis to discharge any static in your body before handling any electronic components like the hard drive or mother board.

6. Locate current hard drive to find an open slot for the new hard drive.

7. Identify the power connector to existing hard drive, normally a white plug with 4 wires that lead to power supply.

8. Find another unused power connector laying in the case. If you cannot find one, then you need to purchase a splitter power cable (Y-cable) and connect the one power plug from the current hard drive to the female part of the Y-cable and connect one male plug of the Y-cable to the existing hard drive. This leaves one power cable open for your new hard drive.

9. Determine if the hard drive requires

5.25 inch drive brackets or not to fit hard drive into open slot with sides fitting snugly. Add 5.25 inch drive brackets if required for the snug fit and observe that the holes in drive bay slot casing align with the screw holes in the drive brackets. May require some adjusting of brackets. Do not attach drive at this point. Just be sure it can be attached.

10. Attach ribbon cable to the drive. Generally the cable can only go in one way, but if it can go in with the drive facing up or down then you need to locate a number 1 or 2 printed on the hard drive circuit board next to the connector and connect the ribbon cable so that the blue or red line on the cable is on the side of the printed 1  $\alpha r$  2.

11. Mount hard drive into the drive bay with screws. 5.25 inch drive brackets or not to fit hard drive into open slot with sides fitting snugly. Add 5.25 inch drive brackets if required for the snug fit and observe that the holes in drive bay slot casing align with the screw holes in the drive brackets. May require some adjusting of brackets. Do not attach drive at this point. Just be sure it can be attached.

10. Attach ribbon cable to the drive. Generally the cable can only go in one way, but if it can go in with the drive facing up or down then you need to locate a number 1 or 2 printed on the hard drive circuit board next to the connector and connect the ribbon cable so that the blue or red line on the cable is on side of the printed 1 or  $2^{\circ}$ 

11. Mount hard drive into the drive bay with screws.

12. Follow the 40 pin ribbon cable from the current drive to the mother board and locate a second open socket for another 40 pin cable next to the one your current hard drive is connected. Connect the other end of the ribbon cable for the new drive to this slot.

13. Connect the available power connector into the new hard drive.

14. Connect the computer to power source.

15. Insert the start-up disk you made.

16. Turn on and press the key or keys to enter the CMOS such as Del. Often the key or keys is noted on the screen when computer boots.

17. Locate the CMOS screen for the secondary IDE and set its "type" entry field to Auto. Most new hard drives only require auto. Old hard drives may require special data entered in

18. Follow the CMOS screen steps to save and exit CMOS.

19. When the A:> prompt appears, type **FDISK** and press enter.

20. If asked for large disk support, answer **Yes**.

21. Choose the menu option "**Change current fixed drive**", usually option 5.

22. Change current disk to **2**.

23. On the next menu, select "**Create DOS partition or Logical DOS drive**" usually choice 1.

24. Then select "**Create primary DOS partition**", again usually choice 1.

25. Answer **Yes** for prompt to use the maximum disk size for the DOS partition.

26. Wait for progress and when done, repeat pressing **Esc** until you return to the  $A:\rangle$  prompt.

27. Format the new drive. At the A:\> type **format d: \u** and press enter. This takes some time the larger the drive.

28. At the end of formatting you are requested to add a label for drive if you wish - not required and is changeable later. The drive label only appears in the Windows Explorer (My Computer) window and certain MSDOS commands.

29. Type **dir D:** and press enter at the A: $\triangleright$  prompt. You should see no listing but also not receive an error. If so success!

30. Turn off computer, put case back on, take out start up floppy diskette, and restart computer.

#### **WORKING MAN BLUES**

*Submitted by Paul Glattstein*

*M*y first job was working in an orange juice factory, but I got canned ... couldn't concentrate.

*T*hen I worked in the woods as a lumberjack, but I just couldn't hack it, so … they gave me the ax.

*A*fter that I tried to be a tailor, but I just wasn't suited for it. Mainly because … it was a so-so job.

*N*ext I tried working in a muffler factory but that … was exhausting.

*I* wanted to be a barber, but … I just couldn't cut it.

*T*hen I tried to be a chef -- figured it would add a little spice to my life but I just … didn't have the thyme.

*I* attempted to be a deli worker, but any way I sliced it, I … couldn't cut the mustard.

*M*y best job was being a musician, but eventually I found … I wasn't noteworthy.

*I* studied a long time to become a doctor, but I ... didn't have any patients.

*N*ext was a job in a shoe factory; I tried but I ... just didn't fit in.

*I* became a professional fisherman, but discovered that I … couldn't live on my net income.

*T*hought about becoming a witch, so I … tried that for a spell.

*I* managed to get a good job working for a poolmaintenance company, but the work was … just too draining.

*I* got a job at a zoo feeding giraffes but I was fired because I … wasn't up to it.

*S*o then I got a job in a fitness-center, but they said I … wasn't fit for the job.

*N*ext, I found being an electrician interesting, but the work was shocking and I … was discharged.

*A*fter many years of trying to find steady work I finally got a job as a historian until I realized there was … no future in it.

*M*y last job was working at Starbucks, but I had to quit because it … was always the same old grind.

SO I RETIRED AND I FOUND I'M A PER-FECT FIT FOR THIS JOB!

Manufacturers of ink jet printers caution users to use the power switch on the printer to turn it on and off. Do not use the switch on a power strip to power down you printer. The printer relies on its internal circuitry to properly position the print heads. Shutting the power off at a source outside of the printer may be detrimental to the print heads or the ink cartridge.

**INKJET PRINTER TIPS**

Paper makes a difference in how your document looks. Whether it is text or a graphic the quality of the paper you put into your printer is important. Copy paper is made for copiers. It has surface qualities appropriate for the electrostatic process copiers use to place the toner on the paper. Inkjet printers require a better grade of paper with a surface that will capture and hold the ink that is sprayed from the nozzles. Inkjet papers will also have a smoother surface and contribute less to clog up your printer. Spend a little more for inkjet paper. You will see a difference in quality of your output.

Inkjet printers can adjust the quantity of ink used to form the characters or figures. They use terms like Econofast; Normal; or Best; to differentiate the quality of output. When you are in the dialog box, look for a button marked Properties, click on that and you will find the area where you can choose which mode to use. Econofast will save ink and be quite a bit faster. Best will lay down a lot more ink and will be much slower. The Best mode, combined with photo grade papers in newer printers, gets pretty close to what you are used to seeing when you get you film back from a photo processor.

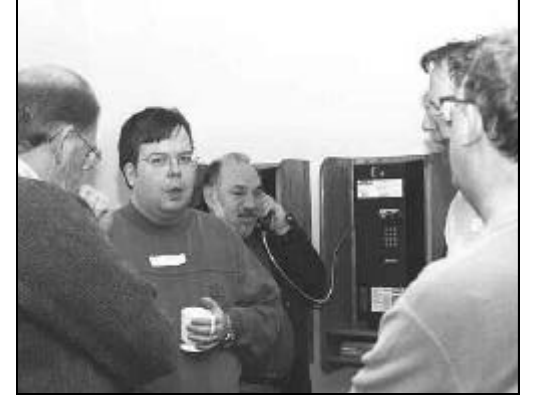

*Bill Woodall and club members discuss current applications and their uses.*

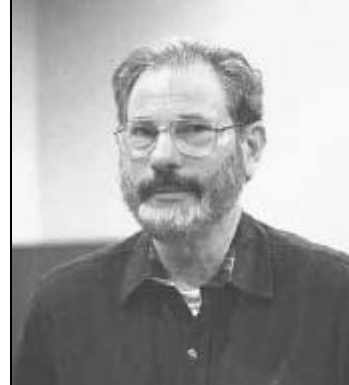

*Don Columbo HCC Club Secretary*

#### **Trenton Computer Festival**

On Saturday, May 5th and Sunday, May 6th the oldest, largest, and best computer show for personal computer users will be held at the New Jersey Convention Center at Raritan Center in Edison, New Jersey. There is free parking for 10,000+ cars as well as free shuttle buses to and from the show. There are free parcel pickup areas so you can park your purchases while you cruise the show.

This is the place for bargains on new and used hardware and software. National exhibitors will demonstrate their newest products. There will be talks, forums and user group sessions, special events, a keynote speaker, special events for amateur radio enthusiasts and much more. Go to the Trenton Computer Festival URL at http://www.tcf-nj.org for more information

# Page 8 HCC NEWSLETTER

*by Sol Libes, Amateur Computer Group of New Jersey*

# HCC NEWSLETTER

#### **Leisure Acres CC**

#### *News from Carl Heitzman*

We had our meeting last night and things went great. About 3/4 of the meeting went to problem solving and hardware. Down here it appears that Radio Shack put out a bunch of bad Compac computers and a lot of people had a real hard time getting satisfaction. The problem was bad hard drives on a whole series of new computers and neither Radio Shack or Compac wanted to admit it. Compac finally replaced some of them.

Another rather surprising thing that came to light was that Staples has contracted out their Tech support function to an outfit called ACE and they are being very tough about providing service to Staples customers. Some of these people down here went to a private shop in disgust, then found out they had voided their warranties. There are a lot of viruses bouncing around here, they listed 25 last night, and recommended putting "block sender" on the most recent ones. They also recommended updating your Virus scanner and if you do not have one, look at bargains on "beyond.com."

We have a one page (two sided) newsletter that turned out well for rookies. I'll send one snail mail.

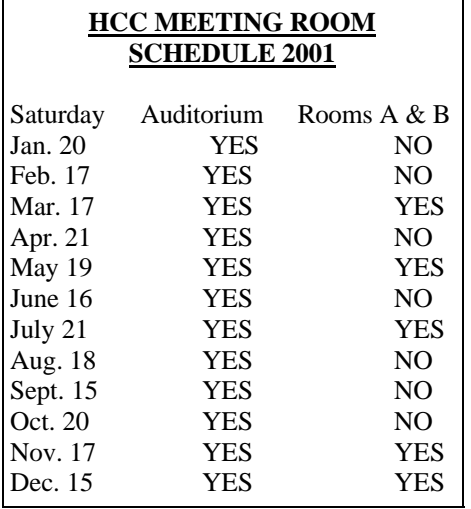

#### **Warning DON'T EVER DIAL AREA CODE 809**

This one is being distributed all over the US. This is pretty scary especially given the way they try to get you to call. Be sure you read this & pass it on to all your friends and family so they don't get scammed!

#### MAJOR SCAM:

Don't respond to E-mails, phone calls, or web pages which tell you to call an "809" Phone Number. This scam is spreading \*extremely\* quickly - can easily cost you \$24,000 or more, and is difficult to avoid unless you are aware of it.

Thanks Verizon for bringing this scam to the public's attention.

This scam has also been identified by the National Fraud Information Center and is costing victims a lot of money. There are lots of different permutations of this scam, but HERE'S HOW IT WORKS:

You will receive a message on your answering machine or your pager, which asks you to call a number beginning with area code 809. The reason you're asked to call varies. It can be to receive information about a family member who has been ill, to tell you someone has been arrested, died, to let you know you have won a wonderful prize, etc. In each case, you are told to call the 809 number right away. Since there are so many new area codes these days, people unknowingly return these calls. If you call from the US, you will apparently be charged \$2425 perminute. Or, you will get a long recorded message. The point is, they will try to keep you on the phone as long as possible to increase the charges. Unfortunately, when you get your phone bill, you'll often be charged more than \$24,000.00.

#### **FREEBIES**

ZDNet Software Library has 50 of the top downloadable programs free at the following URL: http://www.zdnet.com/downloads/hotfiles/free50.html

#### WHY IT WORKS:

The 809 area code is located in the Dominican Republic. The 809 area code can be used as a "pay-per-call" number, similar to 900 numbers in the United States. Since 809 is not in the US, it is not covered by U.S. regulations of 900 numbers, which require that you be notified and warned of charges and rates involved when you call a "pay-per-call" number. There is also no requirement that the company provide a time period during which you may terminate the call without being charged.

Further, whereas many U.S. phones have 900 number blocking to avoid these kinds of charges, 900 number blocking will not prevent calls to the 809 area code.

It is recommend that no matter how you get the message, if you are asked to call a number with an 809 area code that you don't recognize and/or investigate further and just disre-

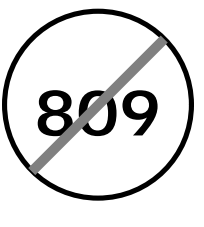

gard the message. Be wary of e-mail or calls asking you to call an 809 area code number.

It's important to prevent becoming a victim of this scam, since trying to fight the charges afterwards can become a real nightmare because you did actually make the call!! If you complain, both your local phone company and your long distance carrier will not want to get involved and will most likely tell you that they are simply providing the billing for the foreign company. You'll end up dealing with a foreign company that argues they have done nothing wrong.

Please forward this entire message to your friends, family and colleagues to help them become aware of this scam.

To verify this info, you can search the Internet for "809." Lots of 'hits.' Here for example, is a link to a page on the internet website of the Council of Better Business Bureaus:

http://www.bbb.org/alerts/areacode.asp

FIRST CLASS MAIL Address Correction Requested

**Stockton, New Jersey 08559**

**HUNTERDON COMPUTER CLUB**

**Marlyn Reuter, Editor 267 Federal Twist Road**

**HCC NEWSLETTER**

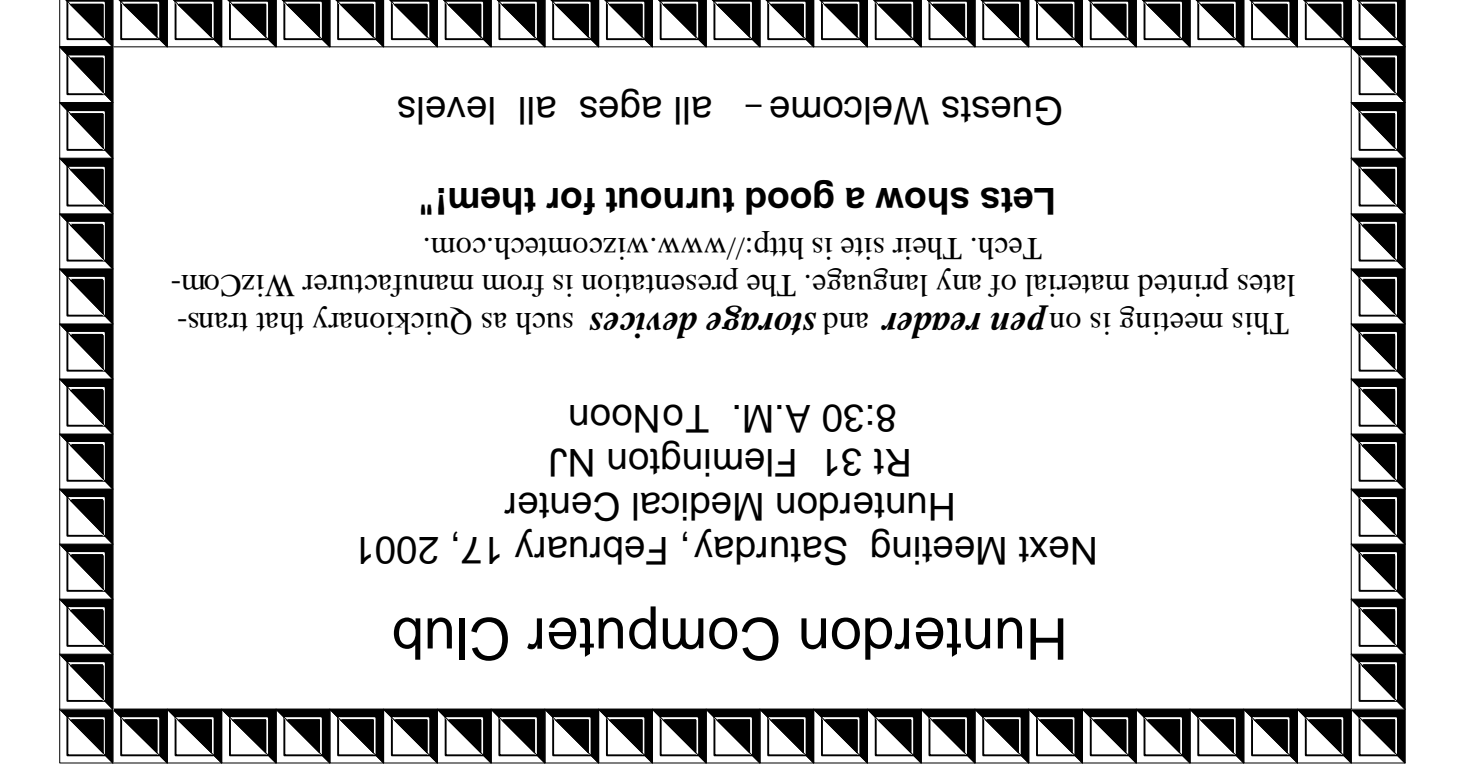